【概要】Word で作成した文書にパスワードを設定する方法を説明します。

秘密の文書には「読み出し用のパスワード」を設定しましょう

【内容】Word では、作成した文書を自分以外の人から読み取られないように、パスワードを 設定することが出来ます。パスワードを設定することで、文書のセキュリティが強化 されます。

 バスワードは、15 文字以内の英字、数字、スペース、記号を組み合わせて設定できます。 大文字と小文字は区別されますので、設定した通り入力する必要があります。

## 【操作手順】

1. パスワードを設定したい文書ファイルを開きます。

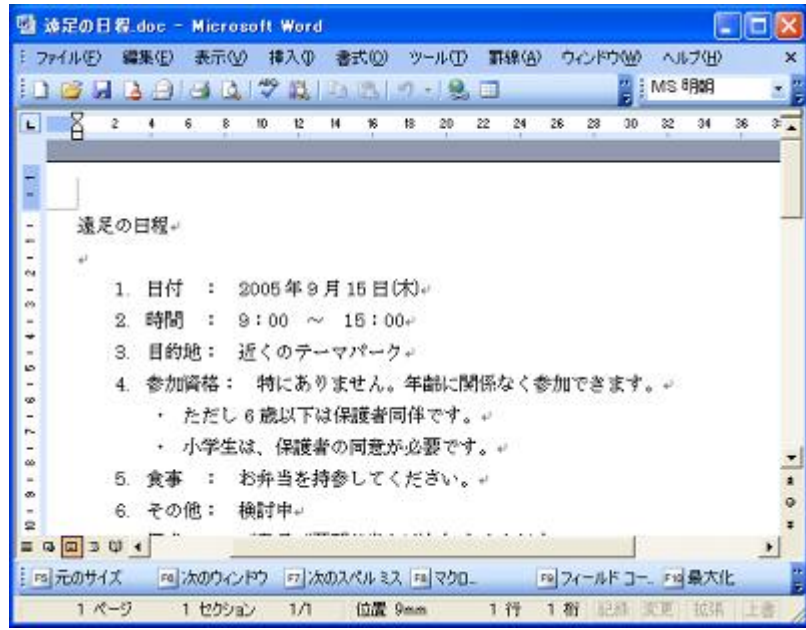

2. メニューバーより「ファイル」 ⇒ 「名前を付けて保存」をクリックします。

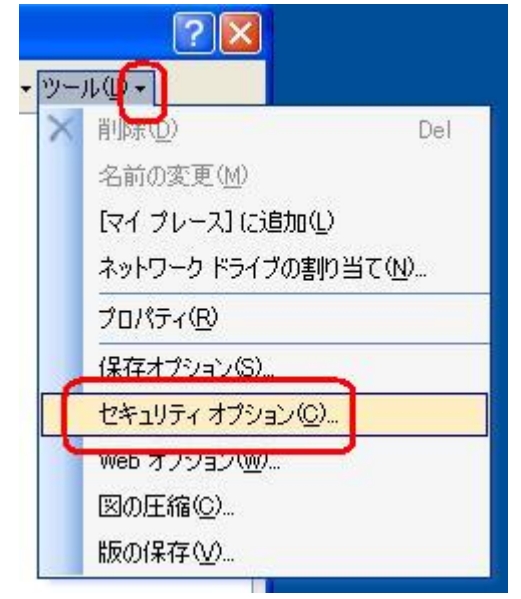

3. 「ツール」の▼をクリックし、「セキュリティオプション」をクリックします。

## まめ知識(Word で作成した文書にパスワードを設定する方法) **0026**

(作成 17.12.20)

- 4. 目的のパスワードドを入力し、「OK」ボタンをクリックします。
	- 文書を開く際にパスワードを設定するには、「読み取りパスワードにパスワードを 入力します。
	- 〇 文書を変更する際にパスワードを設定するには、「書き込みパスワードにパスワードを 入力します。
- 6. 確認のために再度パスワードを聞いてきますので同じパスワードを入力し、「OK」ボタン をクリックします。 以上で操作完了です。
- 7. パスワードを設定したファイルを開く際、下図のメッセージが表示されます。 《読み取りパスワードの入力》

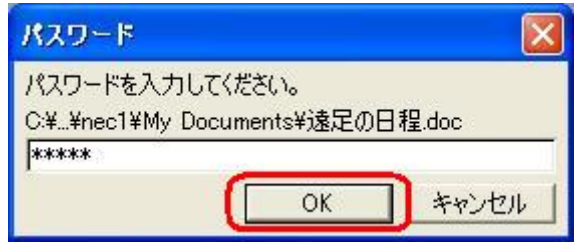

《書き込みパスワードの入力》

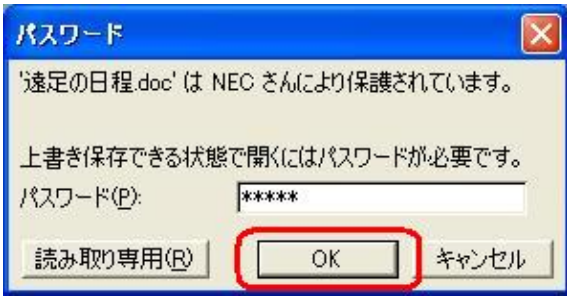

ここで入力した「書き込みパスワード」を正しく入力するか、「読み取り専用」 ボタンをクリックするとファイルは開きます。

入力した「書き込みパスワード」が誤っていると、下図のエラーメッセージが表示 されファイルは開けません。

《エラーメッセージ》

パスワードが正しくありません。

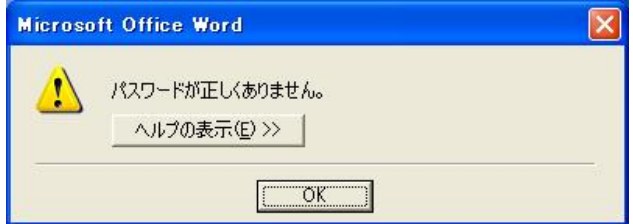